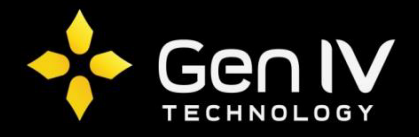

## EZVIEW APP QUICKSTART GUIDE

The EZView application is a quick and easy option in allowing you access to your NVR when away or local to your unit. Below is a quick walkthrough on the steps to adding your NVR to the application.

First step in setting up your EZView app is to simply open the application.

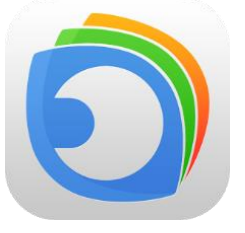

Once open you will then select the icon located in the top left corner of the app to extend the menu.

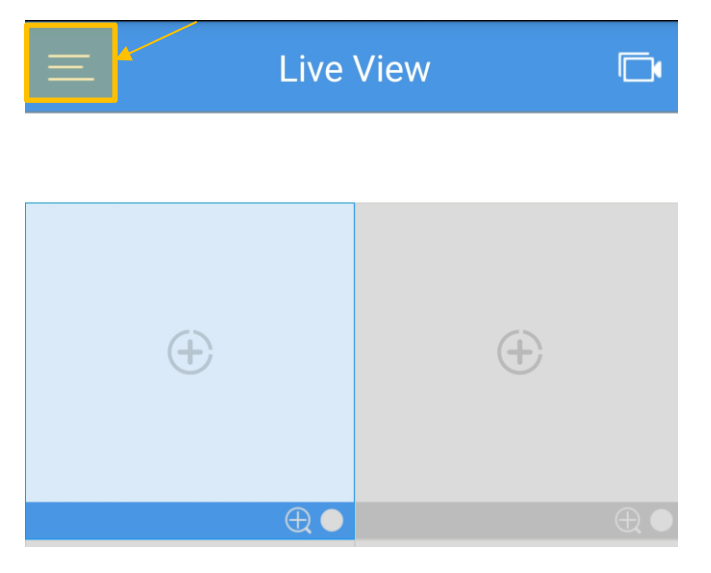

Within that menu you will select **Devices**. Here you will add any NVR's you wish to review on your phone.

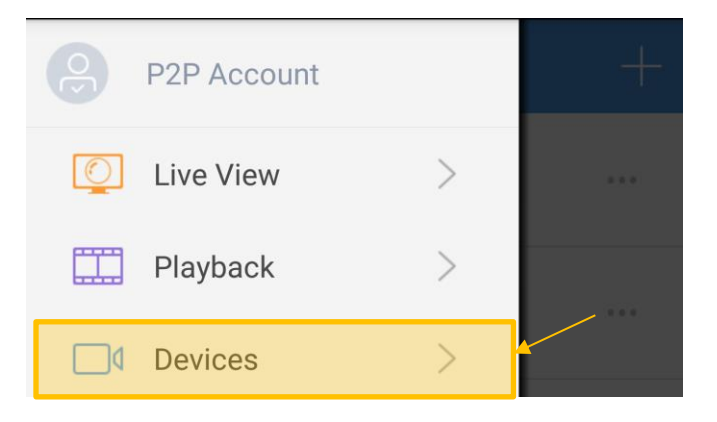

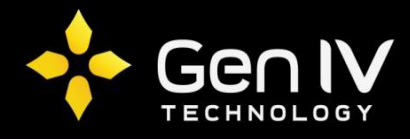

Once within devices you will now add your NVR(s) to your app. To do so select the plus sign located at the top right corner. This will extend three options. In this case we are going to select **Manual Add.**

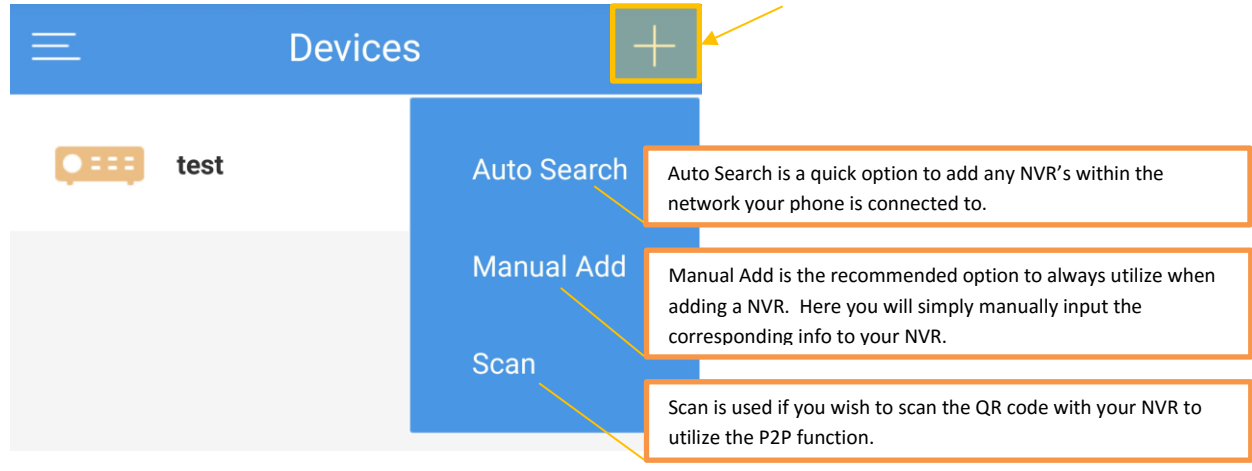

Within the Manual add section you will have multiple fields to fill in. Below is a brief description of the information needed in each field. Once completed select **Start Live View** at the bottom. This will save and pull your NVR up via the Liveview tab.

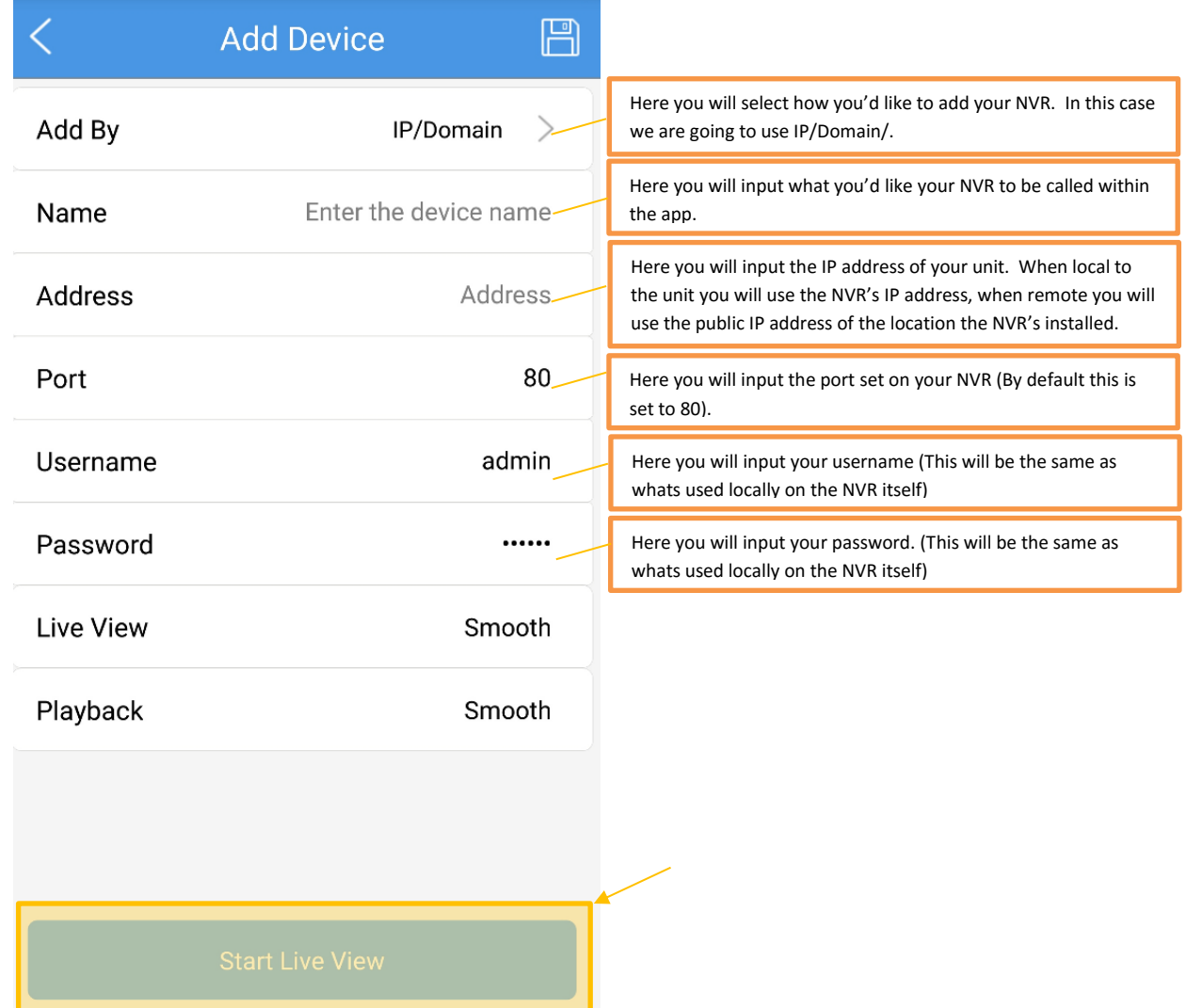